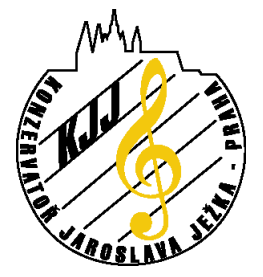

**správa sítí a prost**ř**edk**ů **IT** 

**Praha 4 - Braník, Roškotova 4, 140 00 tel. 241 046 900, fax: 241 046 901**

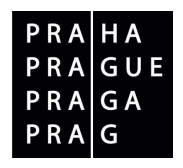

## **Postup instalace certifikátu soukromé certifika**č**ní autority STRATOS v domén**ě **student.kjj.cz**

Tento postup Vás pomocí screenshotů z operačního systému WindowsXP (anglická verze) provede instalací certifikátu potřebného pro ověření access pointu při připojení do školní sítě přes wifi. Obrázky ukazují práci s certifikátem pro studentskou síť, nicméně práce s certifkátem pro pedagogickou síť je obdobná.

1. Otevřete si ve svém prohlížeči (zde ukázáno na Mozilla Firefox) stránku student.kjj.cz. (pozn. pro pedagogy bude umístění souboru certifikátu upřesněno). Zadejte svoje přihlašovací jméno a heslo. V menu je kolonka "Wifi připojení – Certifikáty". Přejděte na "Certifikáty". Klikněte na odkaz na soubor "Certifkat CA student.kjj.cz" (student\_ca\_new.cer).

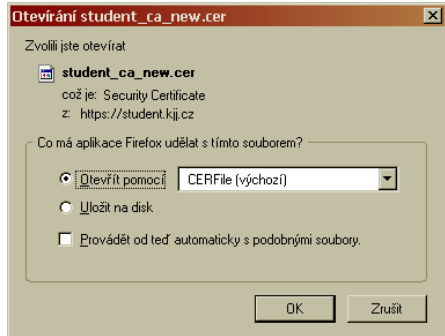

2. Vyberte otevřít pomocí CERFile (výchozí nastavení). Program Internet Explorer nabídne obvyklý dialog "Otevřít, Uložit, Storno" – vyberte "Otevřít". Ukáže se dialogové okno :

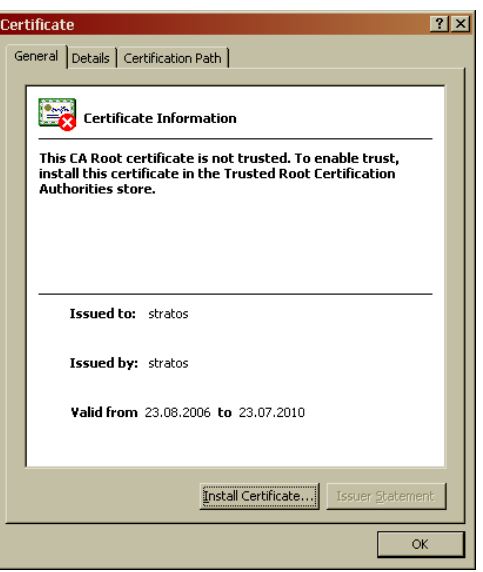

V tomto okně vidíme podrobnosti o certifikátu a také to, že náš operační systém tento certifikát nezná a nedůvěřuje mu. Nebude také důvěřovat žádným certifikátům vydaným touto certifikační autoritou.

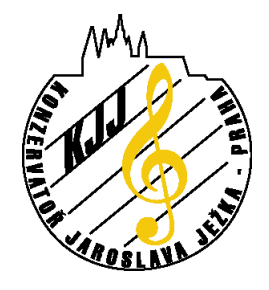

**Konzervato**ř **<sup>a</sup>Vyšší odborná škola Jaroslava Ježka**

**správa sítí a prost**ř**edk**ů **IT** 

**Praha 4 - Braník, Roškotova 4, 140 00 tel. 241 046 900, fax: 241 046 901**

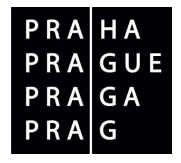

3. Klikneme na tlačítko "Instalovat certifikát", což spustí průvodce importem certifkátu.

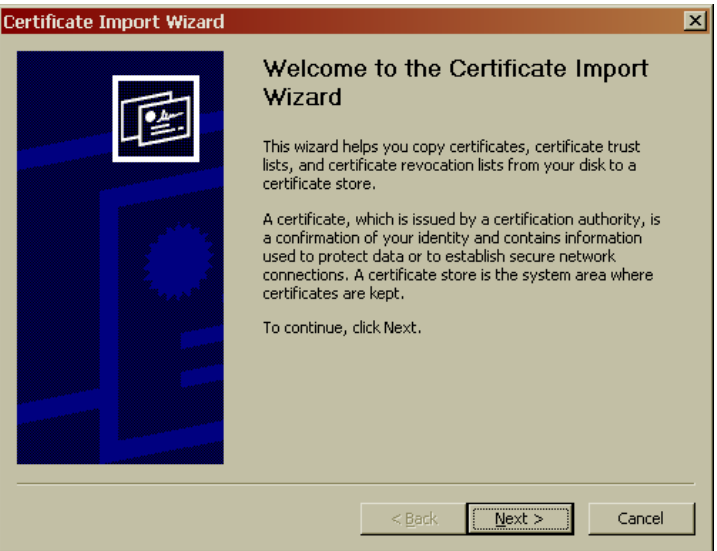

4. Klikneme na tlačítko "Další" a v dalším okně vybereme, do kterého úložiště se má certifikát nainstalovat. Windows automaticky rozpoznávají certifikát certifikační autority, takže obvykle zde není potřeba nic měnit. V případě problému lze přepnout přepínač na "Umístit certifikát do následujícího úložiště" a pomocí tlačítka "Procházet" vybrat úložiště "Důvěryhodné kořenové certifikační autority".

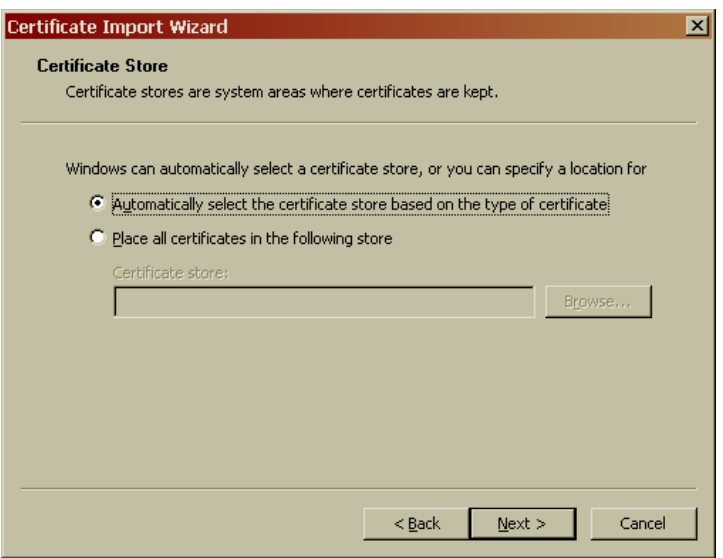

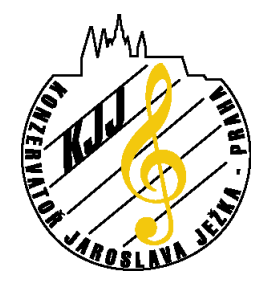

**Konzervato**ř **<sup>a</sup>Vyšší odborná škola Jaroslava Ježka**

**správa sítí a prost**ř**edk**ů **IT** 

## **Praha 4 - Braník, Roškotova 4, 140 00 tel. 241 046 900, fax: 241 046 901**

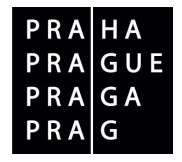

5. Klikneme na tlačítko "Další" a v následujícím dialogovém okně potvrdíme "Dokončit".

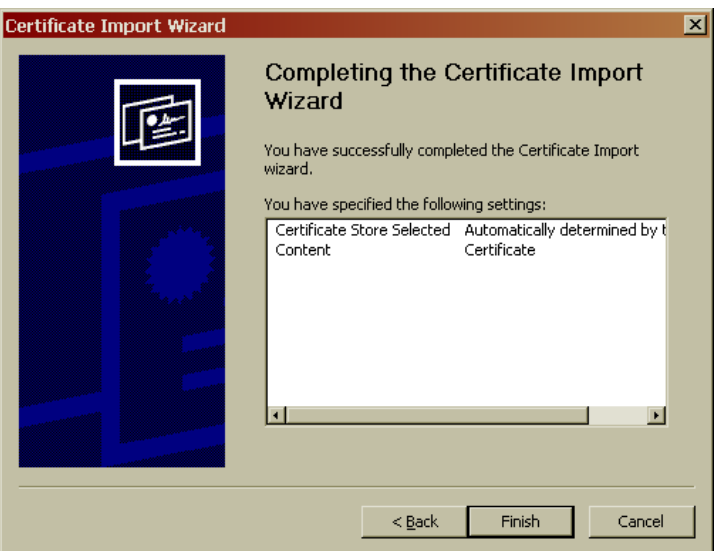

6. Operační systém zobrazí dialog, kde potvrdíme, že skutečně chceme naimportovat daný certifikát.

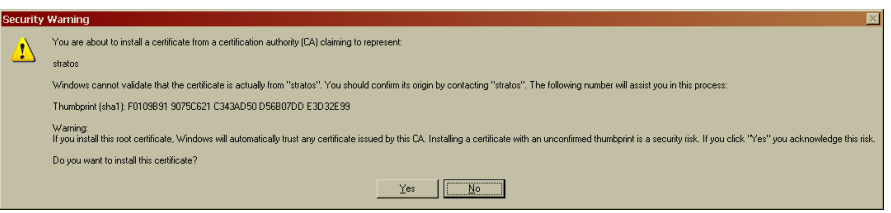

7. V případě úspěchu se zobrazí tato hláška :

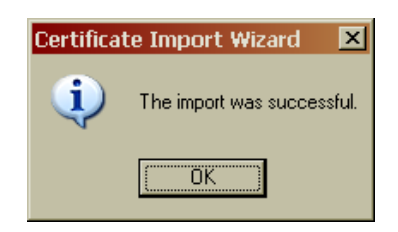

Pokud nedostanete dotaz, zda chcete opravdu naimportovat certifikát kořenové certifikační autority – zkuste se vrátit na krok 4 a manuálně vybrat správné úložište.

Toto není jediný možný způsob jak import provést. Dále je možné certifikát z uloženého souboru naimportovat do správného úložiště přes MMC konzolu se snap-in modulem Certifikáty. Pro OS Microsoft Windows Vista je postup obdobný.V Linuxu postupujte podle zvyklostí Vaší distribuce. Obecně používaný program wpa\_supplicant pro přihlašování do wifi sítí dokonce umožňuje specifikovat umístění certifikátu potřebné CA – dále viz. např. WPA\_supplicant WIKI..

Vypracoval: Lukáš Loučanský